## **Installing the MSPbots Attendance App**

The MSPbots Attendance App allows you to view your team's attendance, work, ticket status, and more all in one dashboard.

## This is how to install the Attendance App:

- 1. Log in to the MSPbots App.
- 2. On the main screen, click **Apps**.
- 3. On the My Application screen, click the **Marketplace** button.

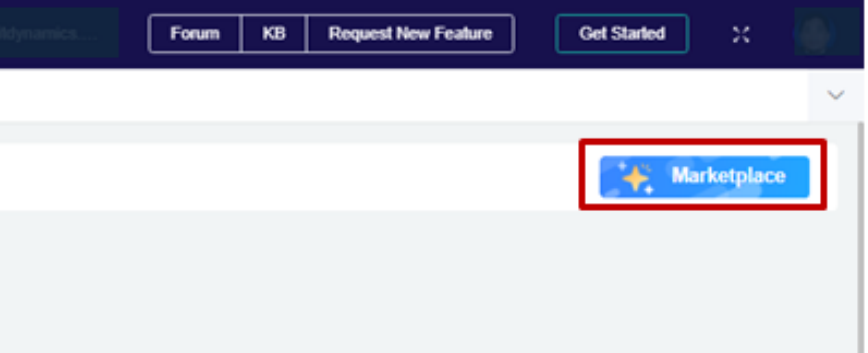

4. Once the Marketplace screen opens, locate the Attendance badge. Click the **Add** button to install the Attendance app.

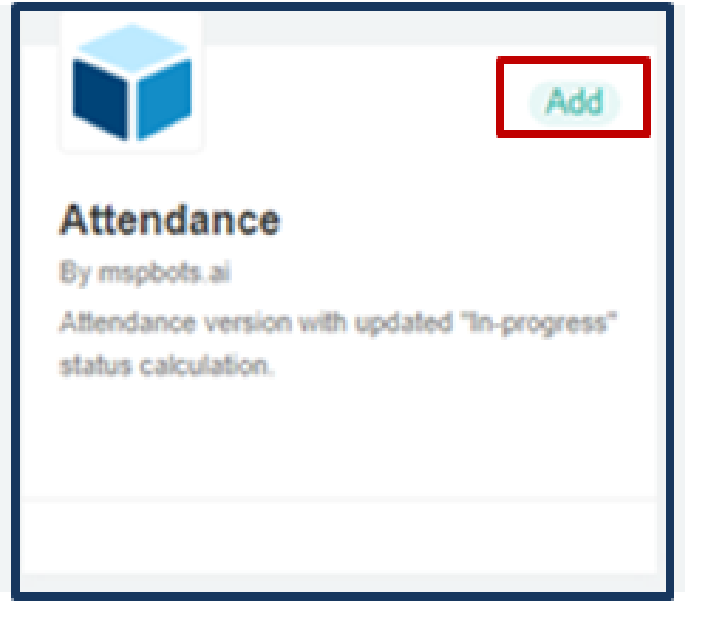

5. When prompted, click the **Confirm** button to start the installation.

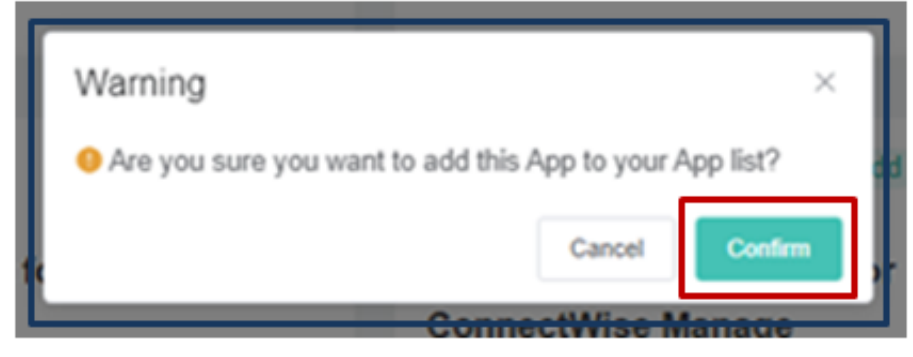

6. To confirm if the installation is successful, go to the **Apps** tab. If you can see the Attendance app badge, then the installation was successful.

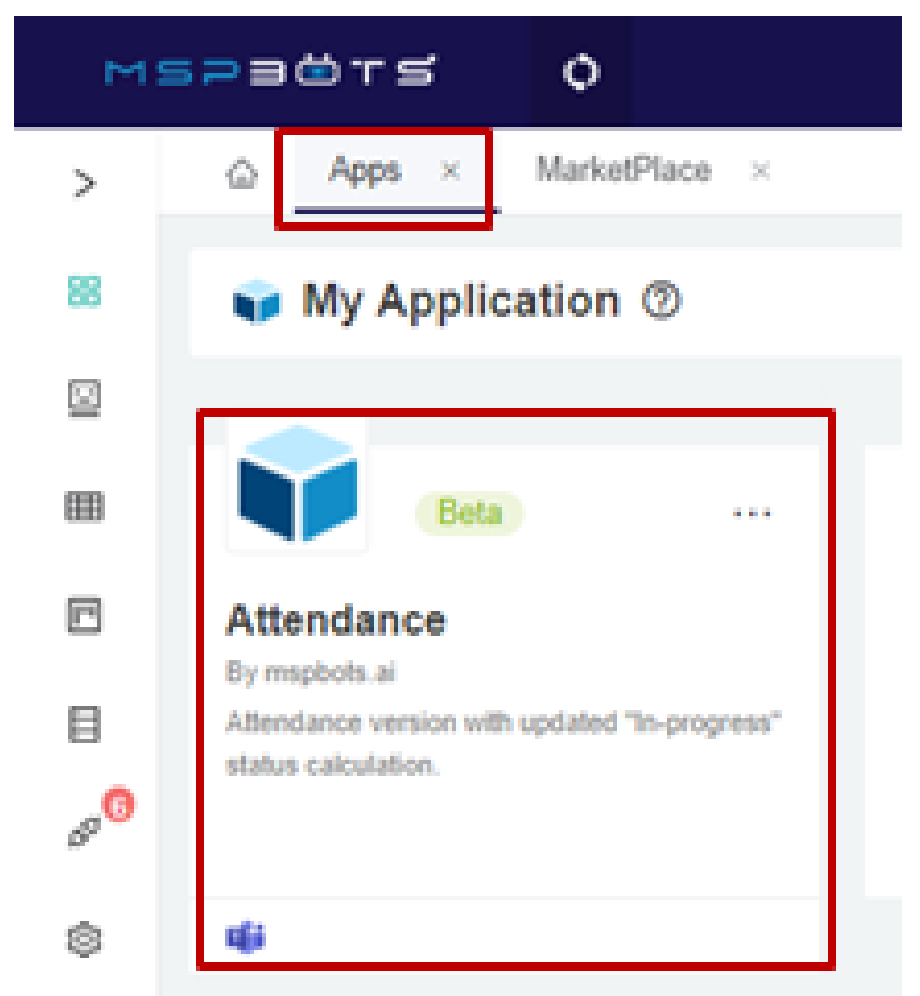

Also when you go to Marketplace, the Attendance badge should show **Installed** instead of the Add button.

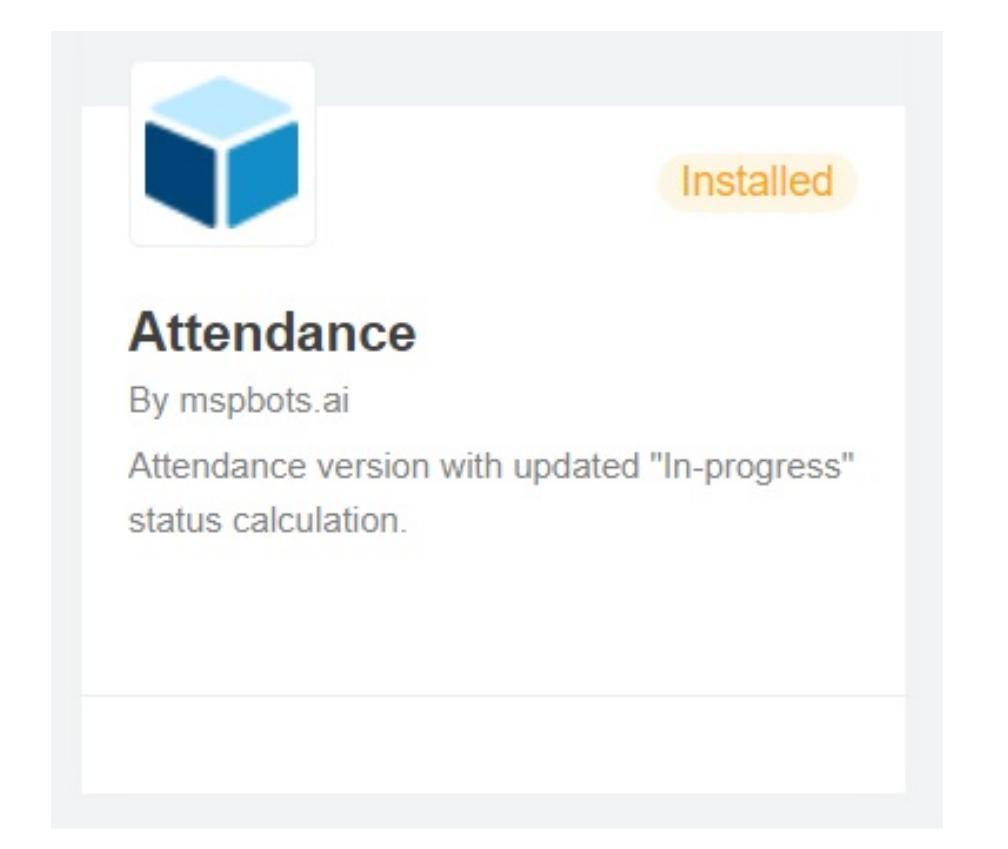

## **Related Topics**

- [How to Request for Time Adjustment in the Attendance App](https://wiki.mspbots.ai/display/MKB/How+to+Request+for+Time+Adjustment+in+the+Attendance+App)
- [How to Approve a Request for Time Adjustment in the Attendance Manager App](https://wiki.mspbots.ai/display/MKB/How+to+Approve+a+Request+for+Time+Adjustment+in+the+Attendance+Manager+App)
- [How to Create a Target Card Widget](https://wiki.mspbots.ai/display/MKB/How+to+Create+a+Target+Card+Widget)
- [What are the chat commands for the Attendance Manager?](https://wiki.mspbots.ai/pages/viewpage.action?pageId=24816904)
- [Error "App not found" When Installing the MSPbots App](https://wiki.mspbots.ai/pages/viewpage.action?pageId=7747283)